### **ORFEO**

ORFEO es una herramienta que se ha construido tomando como base un cambio de cultura organizacional y que debe evolucionar a medida que su uso se haga de forma masiva. Partiendo de ese concepto, la Oficina de Informática en cumplimiento de su labor como proveedor de soluciones informáticas, pretende que ORFEO sea el punto de partida para la construcción de un gran sistema de información, cuya finalidad sea la automatización de tareas que permita a los funcionarios de la entidad realizar tan solo (como excepción) aquellas actividades que indispensablemente deban hacerse de manera operativa. De esta forma un usuario del sistema podrá dedicar más tiempo al análisis de su gestión y optimizar el aporte de su labor.

Teniendo en cuenta que ORFEO es aún un producto en desarrollo y que ha sido diseñado por la entidad acorde a sus necesidades en cuanto al manejo de la información con la cual realiza su diaria gestión, el contenido que se encontrará a continuación es susceptible de modificaciones en el tiempo. Los cambios que se realicen serán comunicados de manera oportuna y se harán basados en la retroalimentación que se pueda obtener de la utilización de este aplicativo.

# **¿CÓMO INGRESAR A ORFEO?**

El acceso a Orfeo se puede realizar de la siguiente forma: [www.orfeo.cali.gov.co](http://www.orfeo.cali.gov.co/)

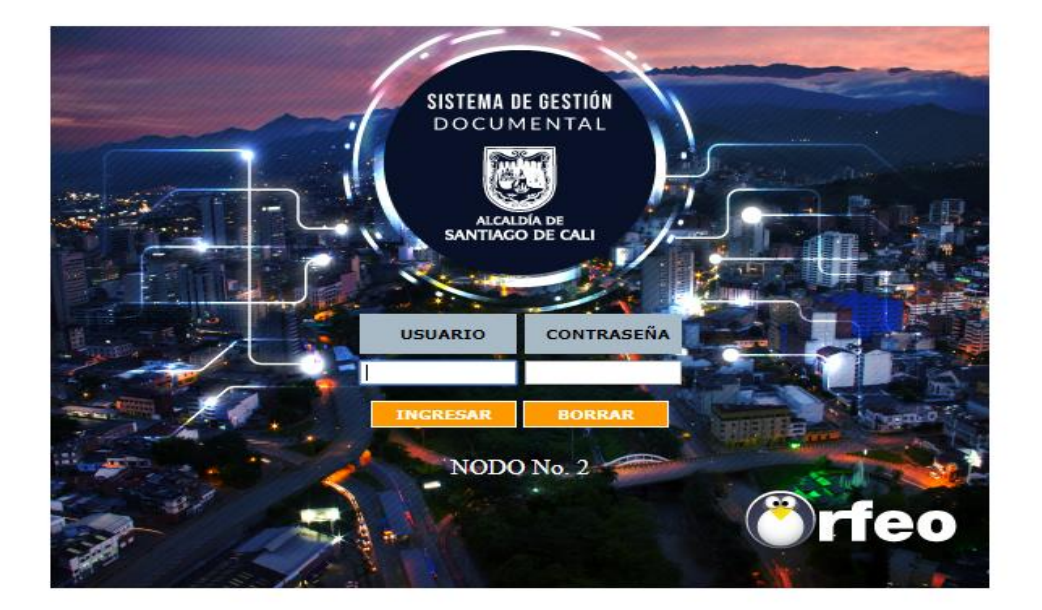

## **ESTRUCTURA Y FUNCIONALIDAD DE ORFEO**

Para un manejo práctico y sencillo del sistema, Orfeo se encuentra dividido en 3 secciones principales que son:

1. Opciones generales del sistema (parte superior de la pantalla)

2. Estructura de carpetas y opciones personalizadas, con diferentes funcionalidades (Parte izquierda de la pantalla)

3. Lista de documentos o contenido de acuerdo a la opción seleccionada (parte derecha y central de la pantalla)

#### **OPCIONES GENERALES DEL SISTEMA**

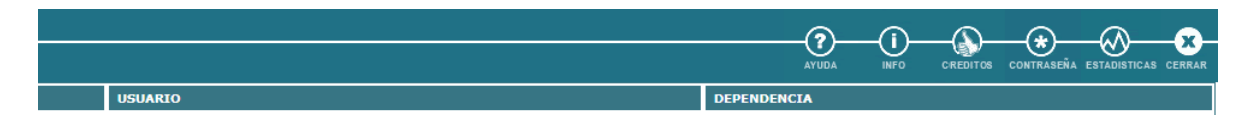

a) AYUDA: Mediante este vínculo se puede ingresar al manual donde se puede consultar los diferentes procedimientos y la manera fácil de realizarlos en el sistema.

b) INFO GENERAL: Se encuentran los datos generales de cada usuario como documento de identificación, fecha de nacimiento, No. de extensión, correo electrónico, No. de AT (equipo), piso. Se recomienda tener actualizado sus datos en el sistema.

c) CREDITOS: Se reconoce el significativo esfuerzo de los integrantes que ha colaborado para que la herramienta crezca y se sostenga.

d) CONTRASEÑA: Al ingresar a este vínculo se puede cambiar la contraseña del usuario para el ingreso al sistema. Cuando se realice un cambio de contraseña, se debe cerrar la sesión y volver a ingresar con la nueva clave.

e) ESTADISTICAS: Permite generar estadísticas de los documentos que se encuentran actualmente en la dependencia. Se puede agrupar el listado por tipo de documento, además de mostrar los registros uno a uno, o simplemente contarlos.

f) IMPRIMIR: Imprime lo que se encuentra actualmente en la pantalla.

g) CERRAR SESION: Cierra la sesión en el momento que no se desea continuar en el aplicativo. Es importante que siempre la sesión quede completamente cerrada en el sistema, por este motivo al querer terminar la sesión se debe realizar por esta opción.

### **ESTRUCTURA DE CARPETAS**

a) Carpetas predeterminadas:

Son las carpetas que vienen por defecto al crear cualquier usuario, estas son: Entrada, Salida, Vo.Bo., Devueltos.

Entrada: En esta carpeta ingresan todos los documentos que han sido asignados a un usuario y a los cuales se les debe hacer algún tipo de trámite. Cuando se radica un documento en el área de correspondencia para una dependencia determinada, el radicado llega a la carpeta de "ENTRADA" del jefe de la dependencia a la cual se radicó.

Salida: A esta carpeta llegan todos los registros de radicación de salida que han sido generados por el usuario como una Radicación Nueva, y a la cual, se le anexará un documento para generar la respuesta de salida. Cuando se radica un documento como nuevo, el radicado llega directamente a la carpeta "SALIDA" del usuario que lo radicó.

Memos: A esta carpeta llegan todos los registros de radicación de memorandos (- 3) que han sido generados por el usuario.

Resoluciones: A esta carpeta llegan todos los registros de radicación de resoluciones (-5) que han sido generados por el usuario.

Vo.Bo.: En esta carpeta se encuentran los radicados que un usuario ha enviado para revisión y aprobación a su Jefe de Grupo. Si se encuentra en un usuario JEFE, tendrá toda la lista de los radicados que sus funcionarios le hayan enviado para Vo.Bo. En esta carpeta podrá realizar todas las transacciones al radicado como reasignar, devolver y radicar; pero si es un USUARIO normal, solo podrá visualizar los documentos que él mismo ha enviado a su jefe, pero no podrá realizar ninguna transacción con los documentos.

Devueltos: A esta carpeta llegan los documentos que le han sido devueltos por alguna razón por otros usuarios.

b) Carpetas personales:

Son las carpetas creadas por los usuarios mediante el vínculo nueva carpeta para la organización de sus documentos.

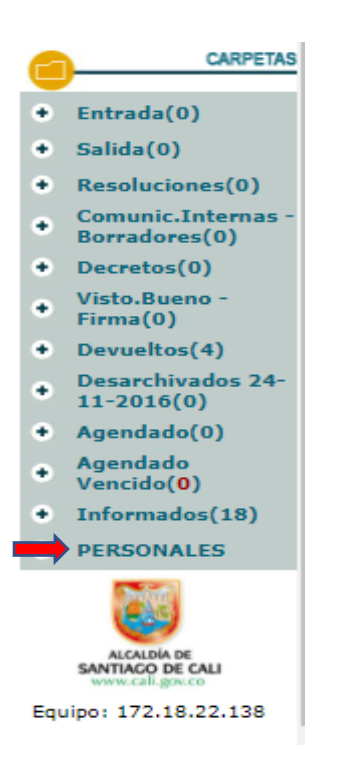

# **FUNCIONALIDADES GENERALES**

a) Mover a:

Con esta funcionalidad se puede trasladar un documento que se encuentra en cualquier carpeta, a una carpeta personal ya creada previamente. Se pueden organizar los documentos dependiendo la clasificación que cada usuario le quiera dar. Los pasos para mover un documento estando en cualquier carpeta son:

1. Dar clic en el botón Mover a...

2. Marcar al final del registro en el cuadro de selección el (los) radicado (s), que desea mover

3. Seleccionar de la lista desplegable, la carpeta personal a la cual se enviará el (los) radicado(s) escogido(s)

4. Dar clic en el botón de enviar **(>>)**

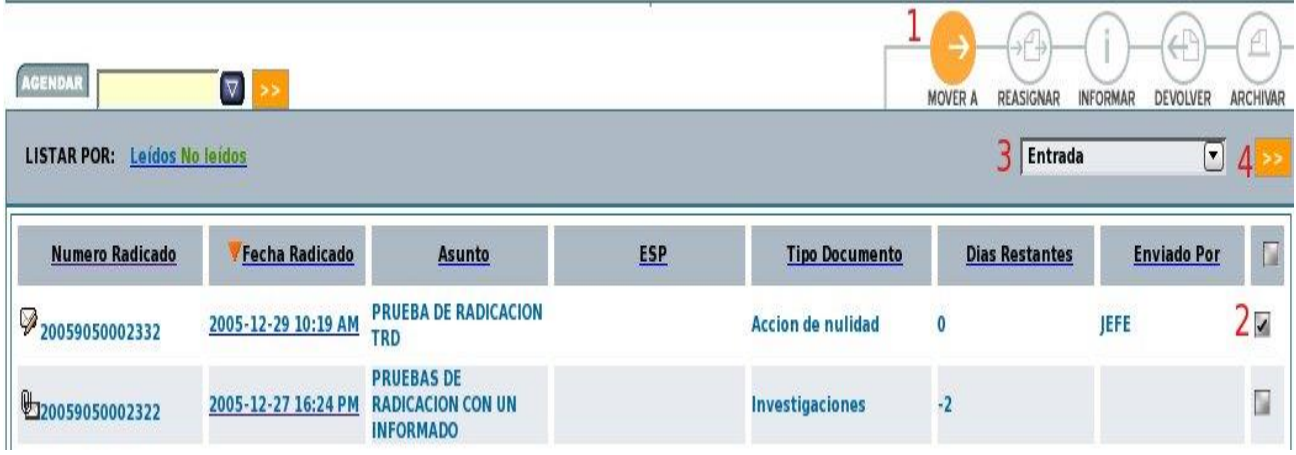

El sistema despliega una ventana para registrar el comentario, se da clic en el botón "Realizar".

El sistema realiza la confirmación de los radicados que se han trasladado de carpeta.

Un documento se puede trasladar a cualquier carpeta, tanto predeterminada como personal.

b) Reasignar:

Con esta funcionalidad se puede enviar un documento a otro usuario para su respectivo trámite. El sistema le permite a un usuario básico reasignar un documento únicamente a los usuarios que pertenezcan a su misma dependencia. El jefe, por el contrario, puede reasignar documentos a los usuarios de su dependencia y adicionalmente a los jefes de cualquier dependencia. Por esta razón cuando se necesite reasignar un documento a otra dependencia diferente se debe hacer por medio del jefe, para que este a su vez lo envié a la dependencia respectiva.

1. Dar clic en el botón *"REASIGNAR"*

2. Marcar al final del registro en el cuadro de selección el (los) radicado (s), que desea Reasignar

3. Seleccionar de la lista desplegable, la dependencia a la cual se enviará el (los) radicado(s) escogido(s). (Si es usuario básico solo aparece la dependencia a la cual pertenece)

4. Dar clic en el botón de enviar (**>>)**

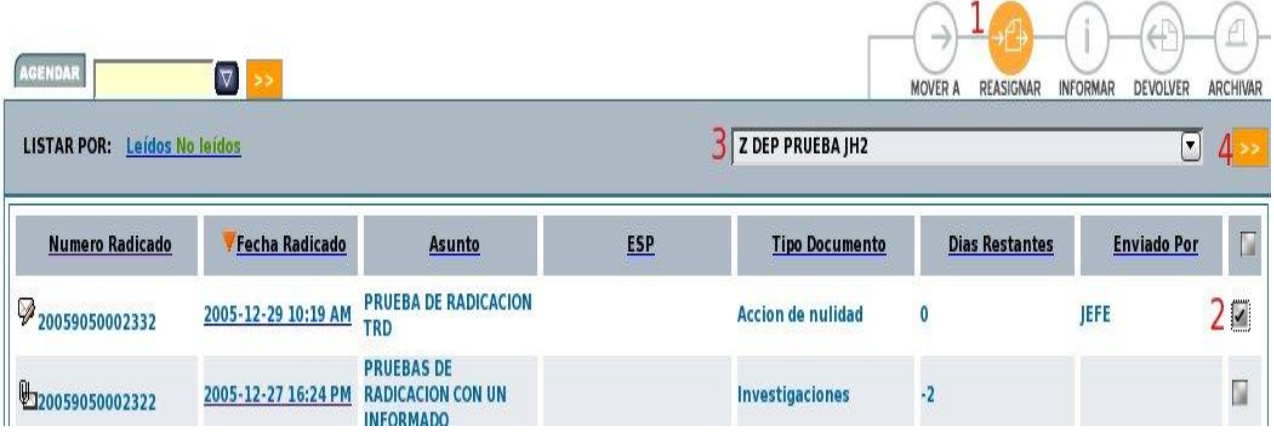

*5.* El sistema despliega una ventana donde se selecciona el nombre del usuario a quien se le reasignará el radicado, se escribe el comentario respectivo y se da clic en el botón *"REALIZAR"*

6. El sistema realiza la confirmación de los radicados que se han reasignado.

c) Informar:

Con esta funcionalidad se puede enviar una copia de un documento a cualquier usuario para su información y si es necesario su respectivo trámite. El sistema le permite a un usuario básico informar un radicado a otro, sin importar si pertenece o no a su misma dependencia.

1. Dar clic en el botón *"INFORMAR"*

2. Marcar al final del registro en el cuadro de selección el (los) radicado (s), que desea Informar

3. Seleccionar de la lista desplegable, la dependencia a la cual se informará el (los) radicado(s) escogido(s).

4. Dar clic en el botón enviar (**>>)**

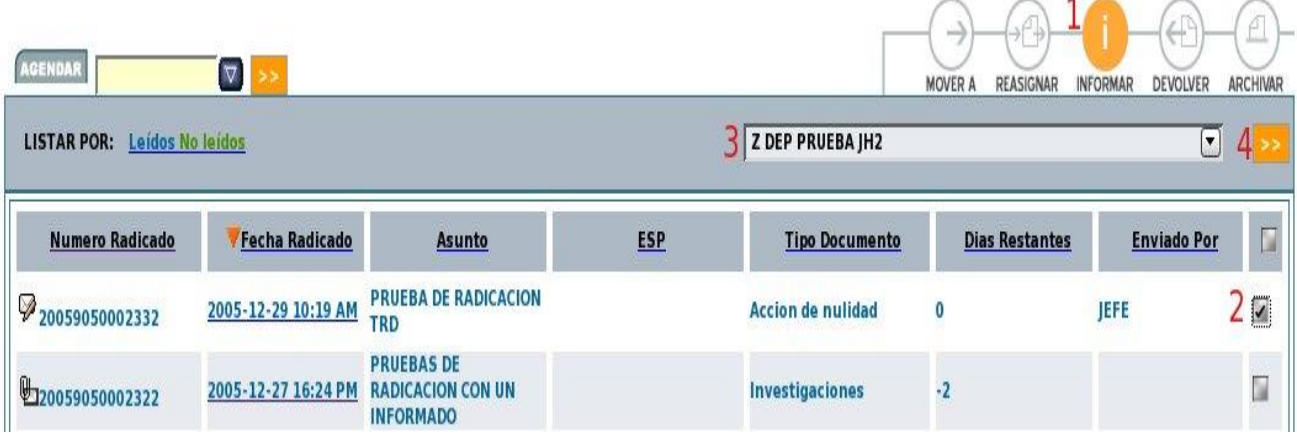

*5.* El sistema despliega una ventana donde se selecciona el nombre del usuario a quien se le informará el (los) radicado(s), se escribe el comentario respectivo y se da clic en el botón *"REALIZAR"*

6. El sistema realiza la confirmación de los radicados que se han sido informados.

*Nota: Cuando se necesite informar un radicado y además reasignarlo a un usuario, se debe realizar primero los informados a los usuarios que lo requieren y por último se debe hacer la reasignación.*

Otras opciones:

[Documentos agendados](http://orfeo.cali.gov.co/Manuales/ayudaorfeo/agend_docs.htm)

Impresión

#### **[Consultas](http://orfeo.cali.gov.co/Manuales/ayudaorfeo/search_rad.htm)**

*Si luego de realizar alguna operación que implique que un documento deba salir de una carpeta o trasladarla a una nueva, debe hacer clic en el título de CARPETAS*  en el lado izquierdo de la pantalla para que los contadores (números entre *paréntesis al lado de cada carpeta), sean actualizados.*

## **RADICACIÓN DE ENTRADA DE DOCUMENTOS**

Consiste en capturar la información básica de todos los documentos que son recibidos en la SSPD a los cuales se le asignará un número de radicado, y este a su vez, será quien lo identifique dentro de los diferentes trámites de la entidad.

Las opciones de radicación de entrada son asignadas por permisos a los usuarios establecidos, que conforman las diferentes dependencias que tienen la opción de radicar documentos de entrada.

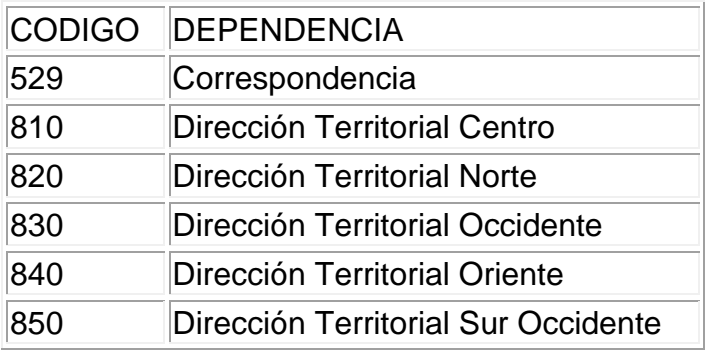

Para radicar un documento de entrada se deben seguir los siguientes pasos:

Seleccionar el vínculo de Express1.1

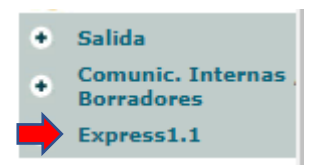

Después rellenamos los campos que salen en la siguiente pantalla de la siguiente manera y le damos clic en enviar.

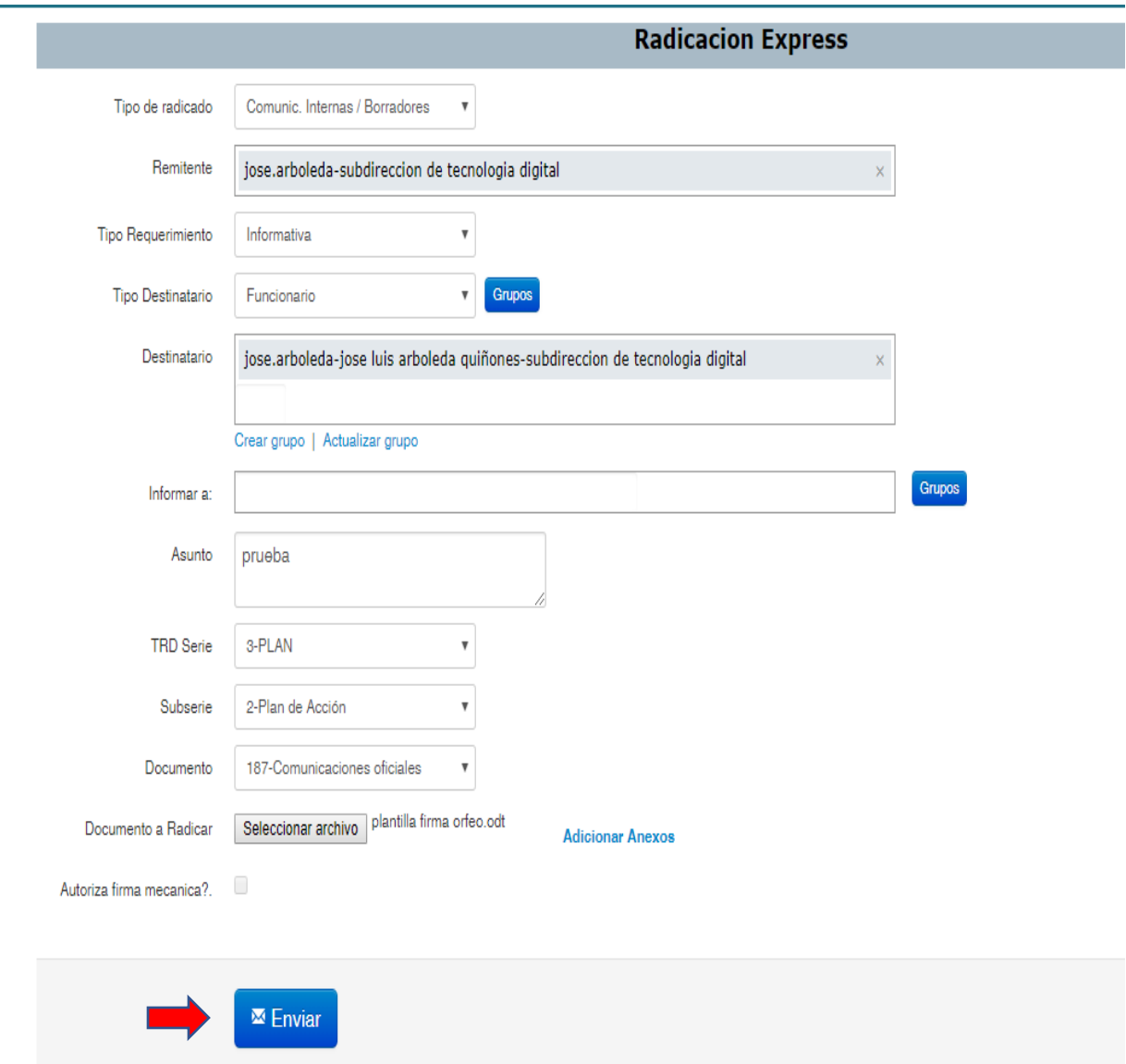

El sistema despliega una pantalla con el número de radicación de entrada de acuerdo al consecutivo correspondiente para la dependencia que se encuentra radicando. Este número será el que va a identificar el documento durante todo el proceso.

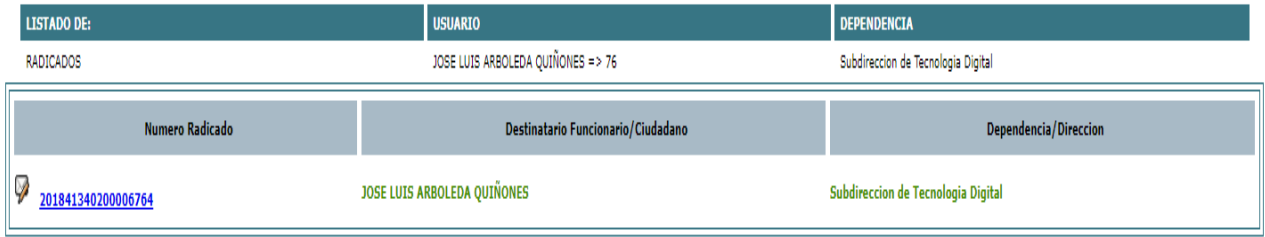

Este numero de radicado se envía por Vo.Bo a la bandeja del centro de correspondencia, donde se encargaran de imprimir el documento y llevarlo donde el jefe para la firma, luego de este procedimiento se escanea el documento y dentro del Orfeo se modifica para que quede en formato pdf, y luego se envía al destino final.

#### **CONSULTAS**

Este módulo permite ubicar de acuerdo a unos parámetros seleccionados un radicado o radicados que concuerden con dicha solicitud de búsqueda.

Para realizar una consulta debe:

1. Seleccionar el vínculo "Consultas", que se encuentra en la parte superior de la sección de Carpetas:

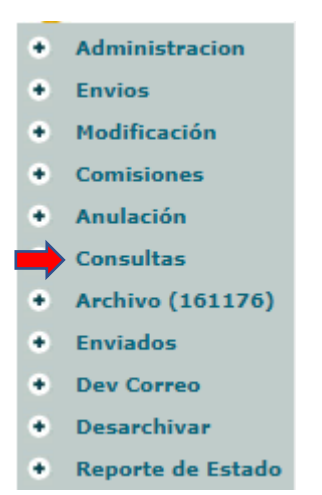

El sistema ingresa al módulo de consultas donde se puede realizar una búsqueda por los siguientes parámetros:

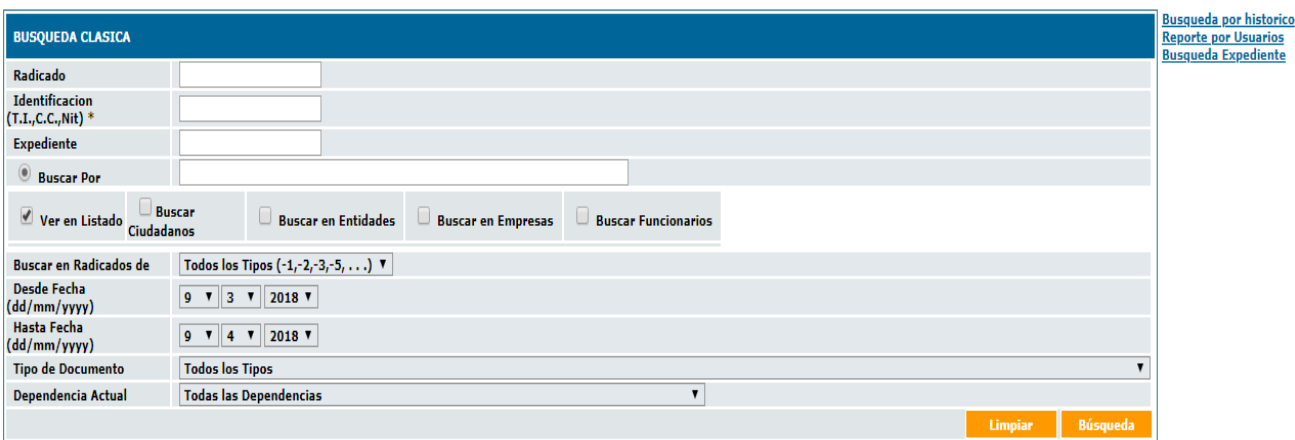

**a. Número de radicado**: se puede digitar todo el número o solamente una parte de él.

**b. Identificación:** se puede consultar cuando se tiene el número de identificación del remitente

**c. Buscar por:** se realiza la búsqueda por un nombre de empresa, usuario o algún texto específico que se pueda haber incluido en la radicación inicial. El resultado de esta búsqueda depende también de la calidad de la información en el momento de radicar.

**d. Ver en:** se puede seleccionar en qué tipo de remitente se desea hacer la búsqueda (Usuarios, ESP u Otro tipo de empresas), para este caso se selecciona la casilla correspondiente. El sistema busca por defecto en todos los tipos de remitente.

**e. Buscar en radicados de:** Se puede realizar un filtro por los diferentes tipos de radicación existentes (Entrada, Salida, Memorandos, Resoluciones).

**f. Rango de fecha:** se puede limitar un rango de fecha para realizar la búsqueda solo en determinado tiempo. El rango de fecha para la consulta, está por defecto para el último mes, si desea una búsqueda en un rango mayor deberá ampliar este rango para una búsqueda.

**g. Tipo de documento:** para ubicar de acuerdo al tipo de documento con que se radicó.

**h. Dependencia actual:** Ubica los documentos que se encuentre "Únicamente" en la dependencia seleccionada.

Se pueden realizar consultas utilizando varios criterios de búsqueda y así obtener unos resultados más precisos.

Cando se encuentra el radicado buscado se puede ingresar a el, para consultar los datos de información general:

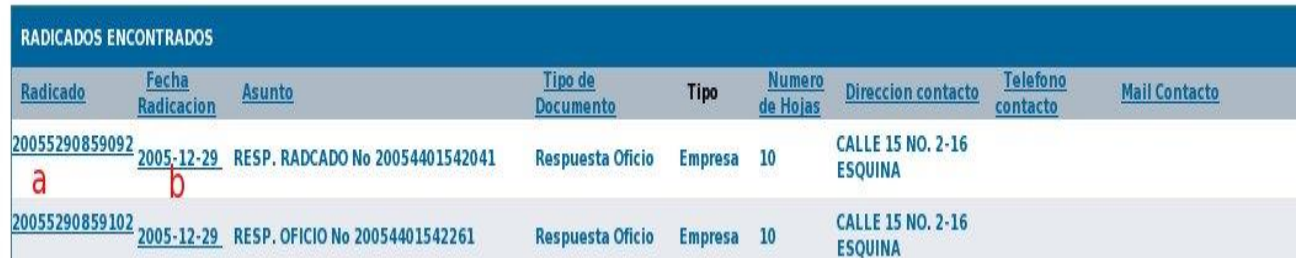

a. Al dar clic sobre el número de radicación se puede obtener la imagen digitalizada (para un documento de entrada)

b. Al dar clic sobre la fecha de radicación se ingresa a los datos del radicado para realizar consultas de Información general, Histórico, Documentos anexos y Expedientes. Este módulo se encuentra divido en pestañas para una mejor compresión

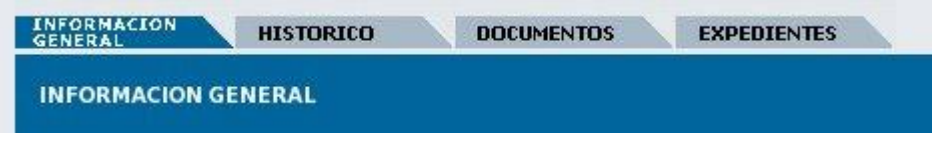

Información General:

En ella se puede encontrar la información de Remitente, Predio y Empresa con sus respectivas direcciones, departamentos y demás datos que se incluyeron en el registro inicial de la radicación. Además, se puede verificar al consultar un radicado, si es un radicado nuevo o un radicado anexo a uno que ya existía en el sistema.

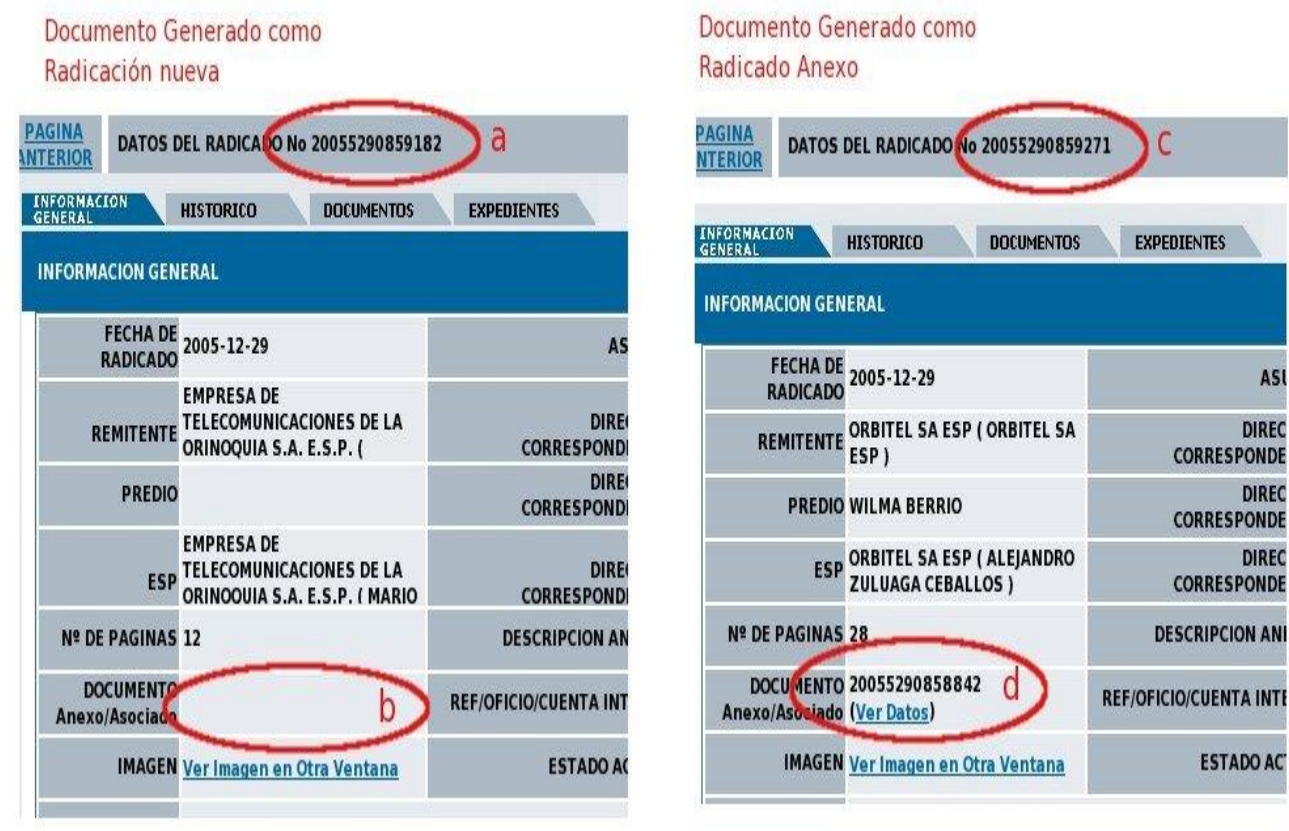

Para consultar un radicado que es anexo de uno existente se debe:

a) Llamar el número de radicado de consultar (-1, -3, -5)

b) Verificar el campo "DOCUMENTO ANEXO DE": Si no aparece ningún dato significa que este radicado, se hizo como una radicación nueva. En la pestaña "Documentos" se podrá consultar el archivo correspondiente a este radicado.

c) Llamar el número de radicado anexo a consultar (-1, -3, -5)

d) Verificar el campo "DOCUMENTO": Si aparece un número de radicación en este campo significa que este radicado, se hizo como una respuesta al radicado que aparece aquí. Para poder consultar el documento enviado se debe realizar una nueva consulta llamando el radicado padre que es el que aparece en este campo. Al pasar a la pestaña "Documentos" se podrá consultar el archivo correspondiente al radicado buscado.